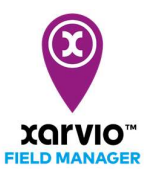

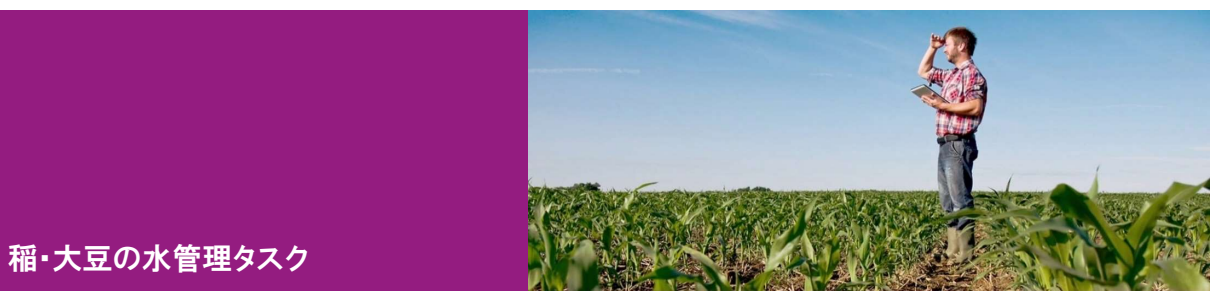

## タスク作成

xarvio フィールドマネージャーは、稲作・大豆における水管理のタスク機能を提供します。タスクの計画

と入水または落水の設定は、フィールドマネージャーで次の手順で簡単に実行できます。

- まず、「タスクの新規作成エントリ」よりいずれかに従って、圃場にタスクを追加します。
- [タスクを追加]をクリックして、新しい画面にてタスク種類の選択リストが表示されます。
- $\bullet$  [水管理] 項目を選択し、クリックして次の画面へ進みます。

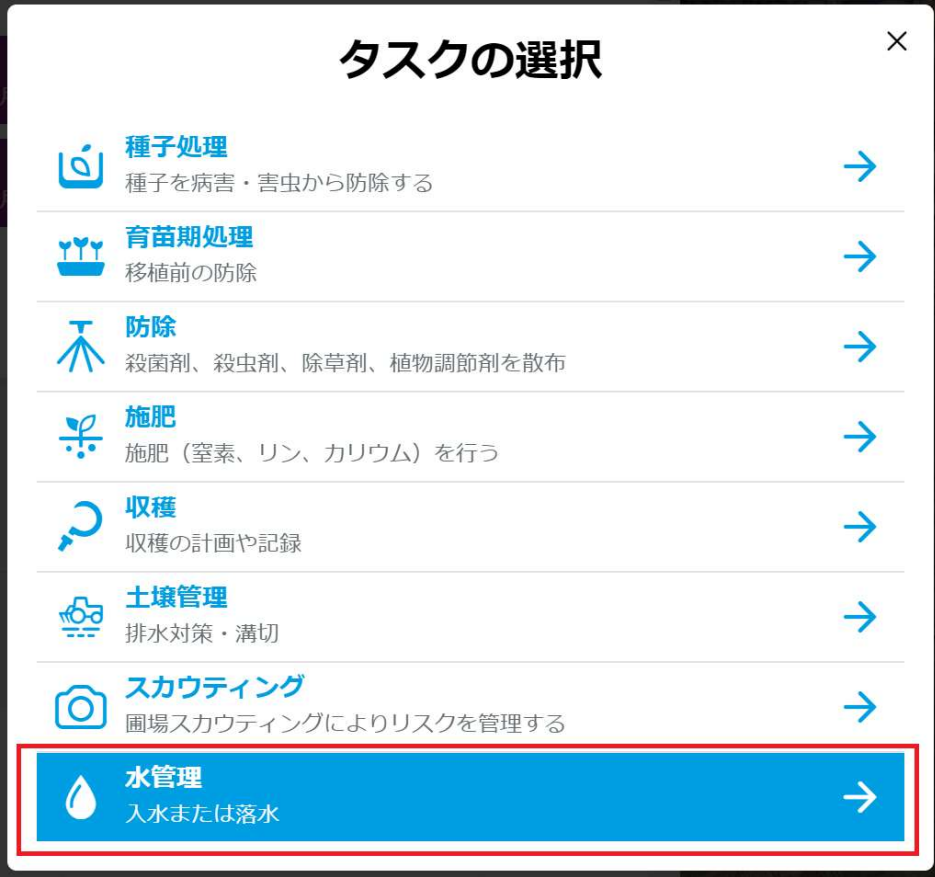

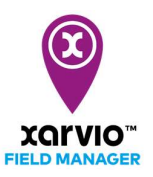

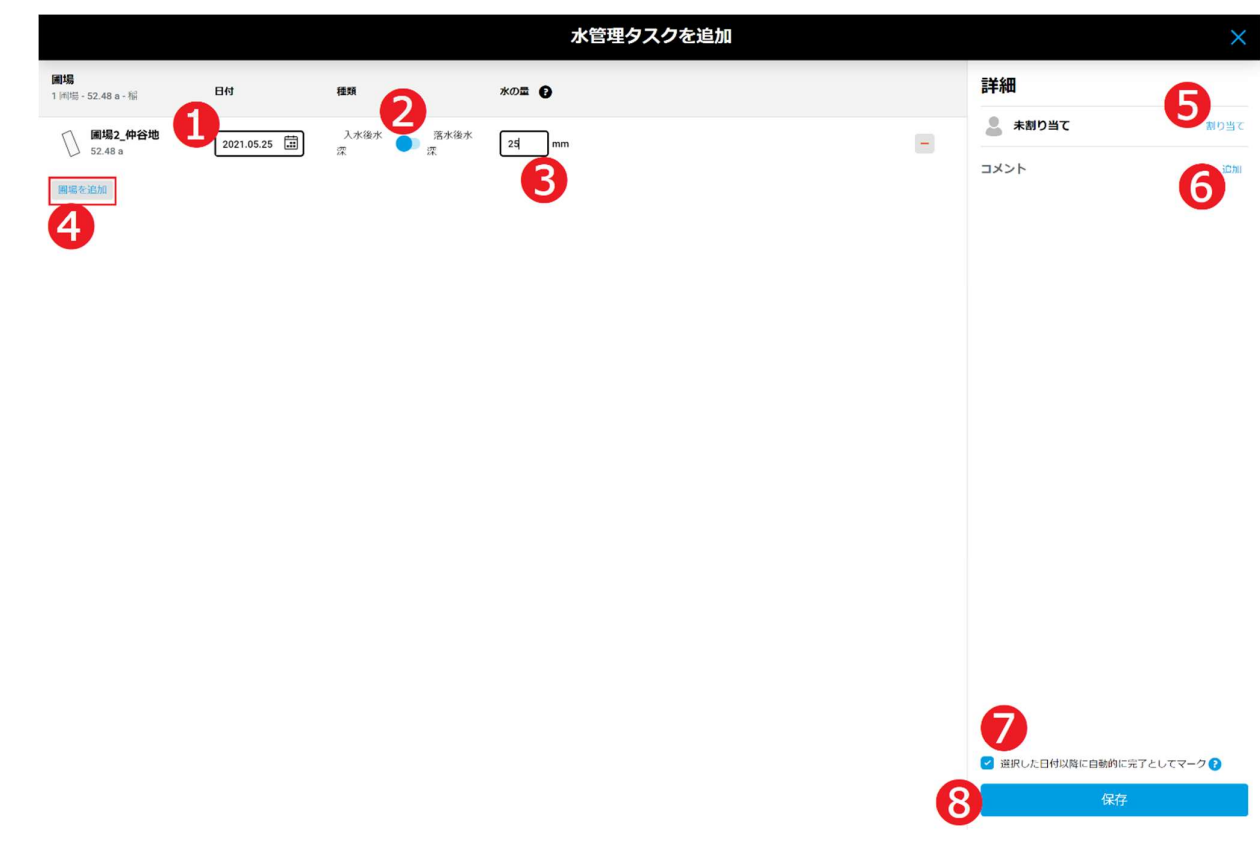

● 「稲作」の[水管理タスクを追加]画面に作業の詳細を設定します。

- ア. カレンダー➊をクリックし、水管理の作業日を選択します。
- イ. [入水後水深]/[落水後水深]❷で切り替えて水管理の作業種類を指定します。
- ウ. [水の量]❸にミリメートル単位で水管理作業の水深を入力します。
- エ. [圃場を追加]❹をクリックし、タスクに他の圃場を追加できます。
- オ. [割り当て]❺をクリックし、xarvio フィールドマネージャーのユーザにタスクを割り当て、または書 類記録のために任意の名前を入力します。
- カ. タスクにメモ❻を追加します。
- キ. ➐をチェックする場合、選択した作業日以降にタスクが自動的に完了とマークされます。
- ク. [保存]◎をクリックし、作成を完了します。

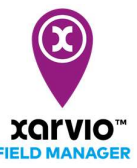

● [圃場を追加]の画面にタスクに他の圃場が追加できます。[選択を保存]をクリックし、元の画面へ戻 ります。

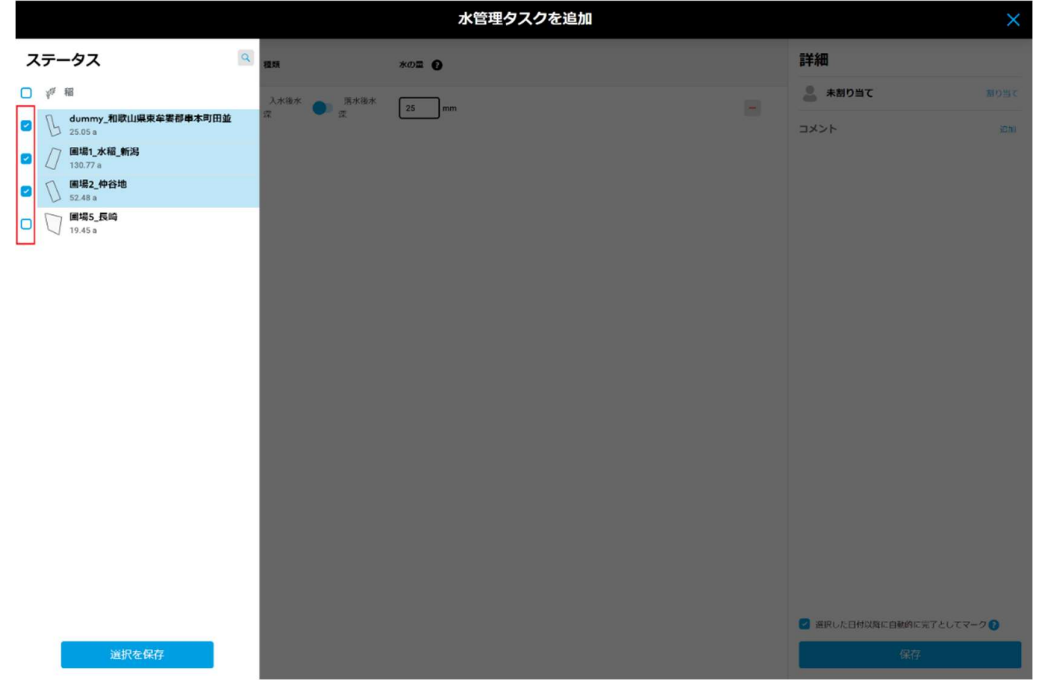

● 「大豆」の[水管理タスクを追加]画面に作業の詳細を設定します。

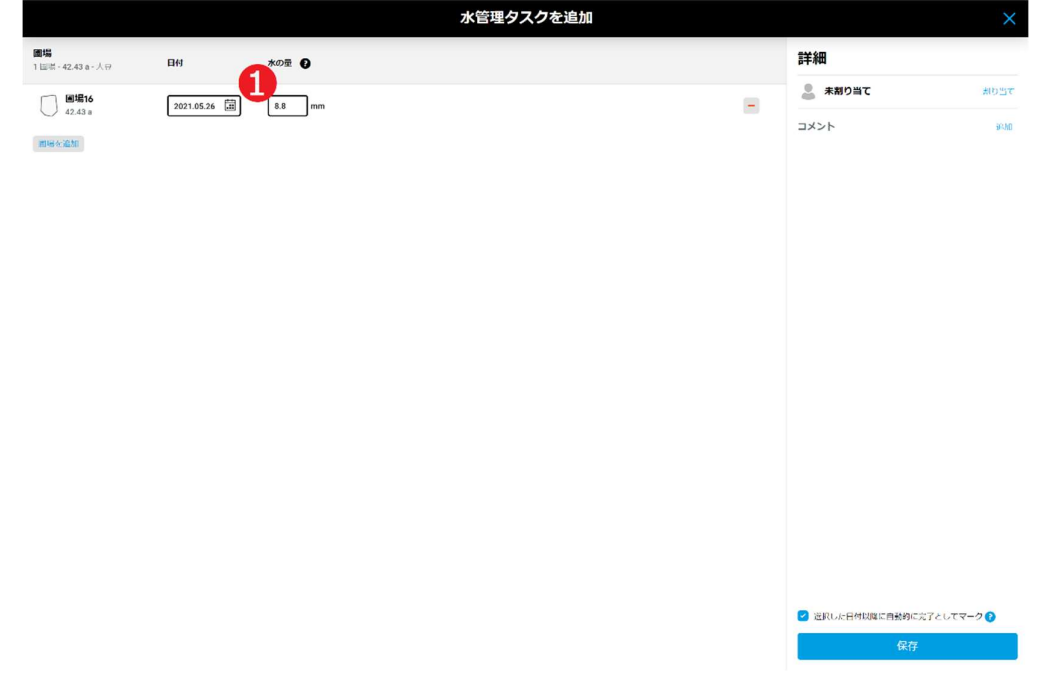

ア. 「大豆」の場合、[水の量]➊にミリメートル単位で灌漑作業中に加える水の量を入力します。

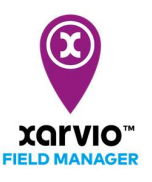

● 「稲作」は水管理タスクに複数圃場を追加する場合、バッチモードで一括入力は可能です。

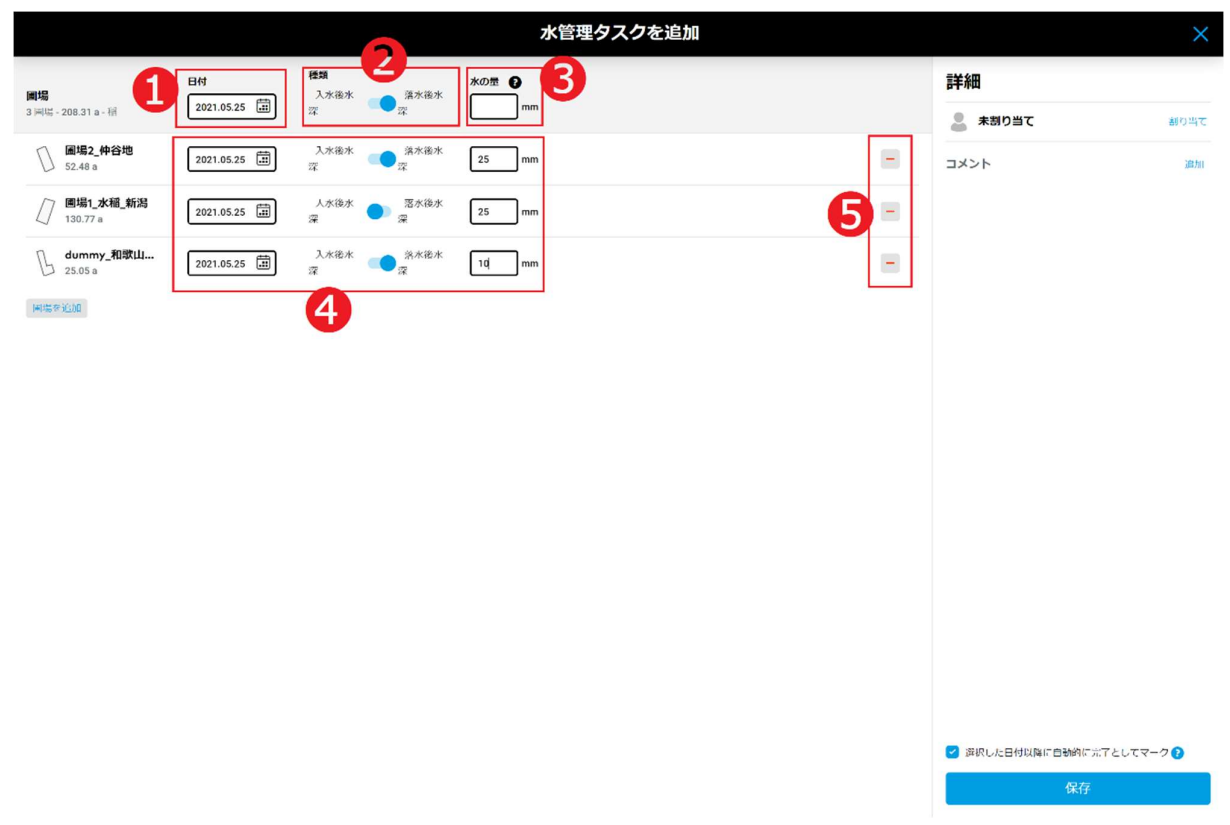

- ア. [日付]➊を指定する場合、すべての圃場に同じの作業日が指定できます。
- イ. [入水後水深]/[落水後水深]❷で切り替えて、すべての圃場に水管理の作業種類が指定できます。
- ウ. [水の量]❸にミリメートル単位で水管理作業の水深を入力する場合、すべての圃場に反映できます。
- エ. 圃場ごとに個別で設定する場合、 ●にそれぞれの設定値を別々に指定します。
- オ. ❺の削除ボタン[-]をクリックし、タスクから当該圃場の削除は可能です。

● 「大豆」は水管理タスクに複数圃場を追加する場合、バッチモードでも一括入力は可能です。

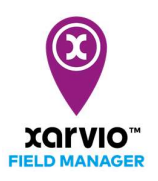

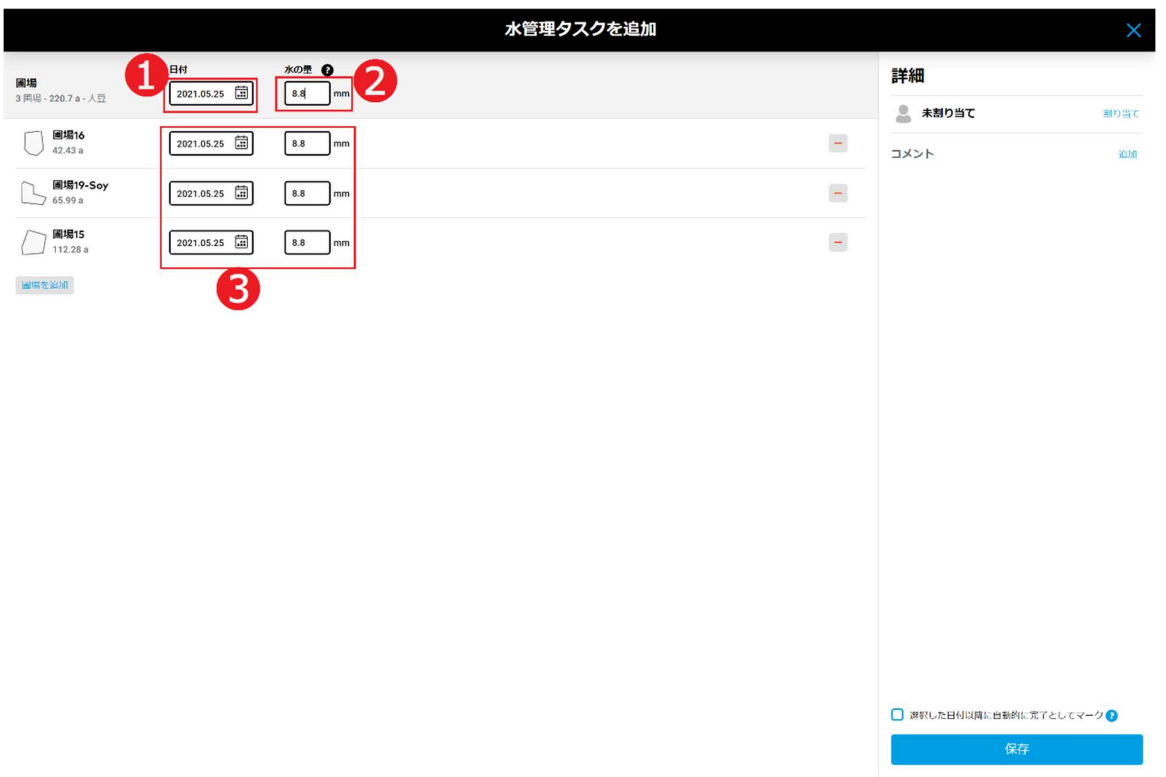

- ア. [日付]➊を指定する場合、すべての圃場に同じの作業日が指定できます。
- イ. [水の量]❷にミリメートル単位で灌漑作業中に加える水の量を入力し、すべての圃場に同じの水の量 が指定できます。
- ウ. 圃場ごとに個別で設定する場合、❸にそれぞれの設定値を別々に指定します。

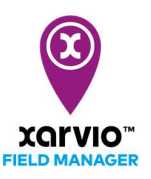

## タスク参照

「タスク作成」手順通りにタスクを作成されたら、タスクのサマリー情報は参照できます。

- [タスク]に直接に移動し、[タスクの計画一覧]パネルが表示されます。
- [タスクの計画一覧]パネルに表示されるタスクリストから、参照したいタスク項目❶をクリックし、 画面右に当該タスクのサマリー情報❷が表示されます。
- 圃場個別で計画されるタスクは参照可能です。 画面左に表示される圃場リスト❸に圃場をクリックして選択し、タスクリストに当該圃場のみのタ スクが絞られて表示されます。

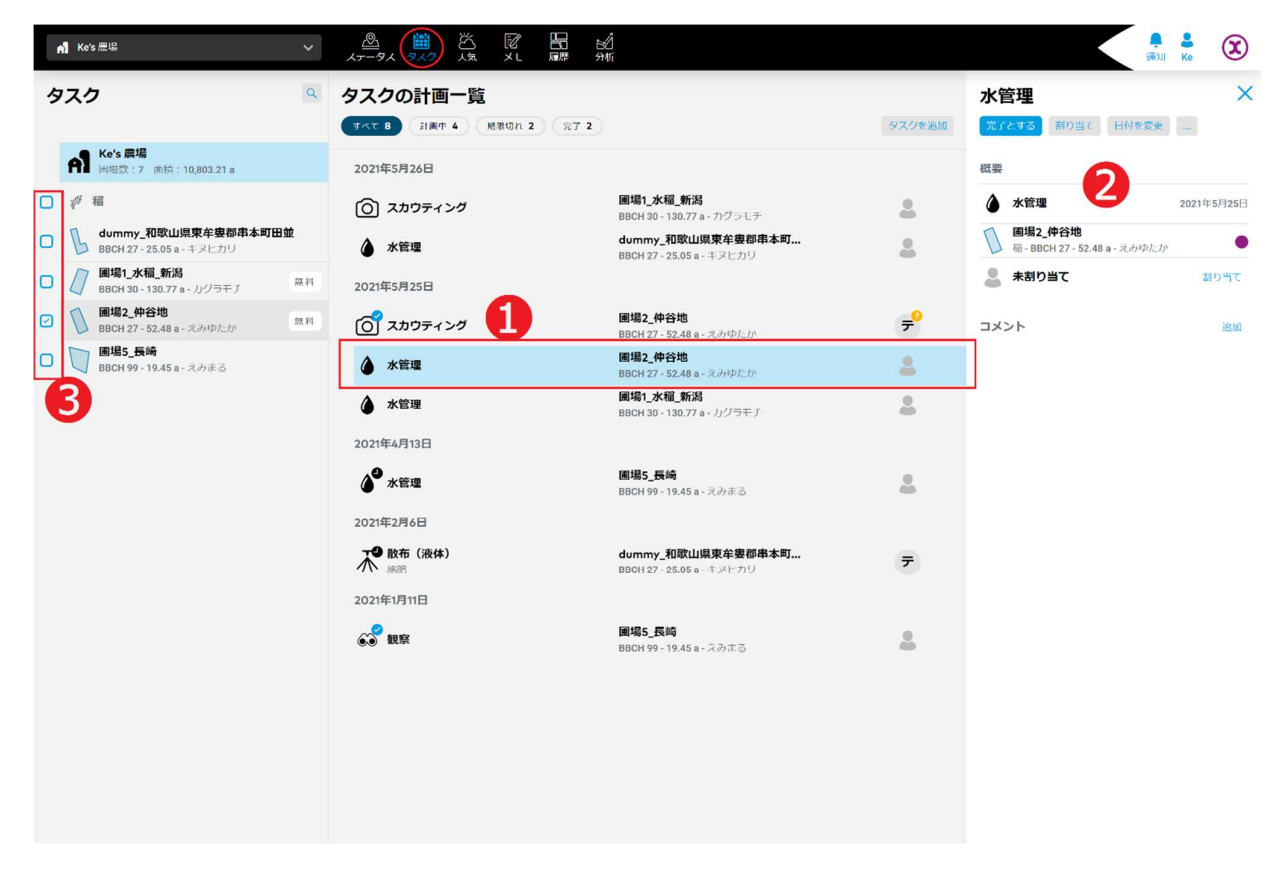

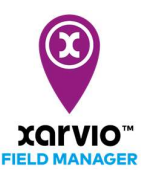

## タスク編集

以下の手順で既存の計画済みタスクを編集することが可能です。

- [タスク]に直接に移動し、[タスクの計画一覧]パネルが表示されます。
- 「タスク参照」の手順で画面右に編集したいタスクのサマリー情報を表示されます。

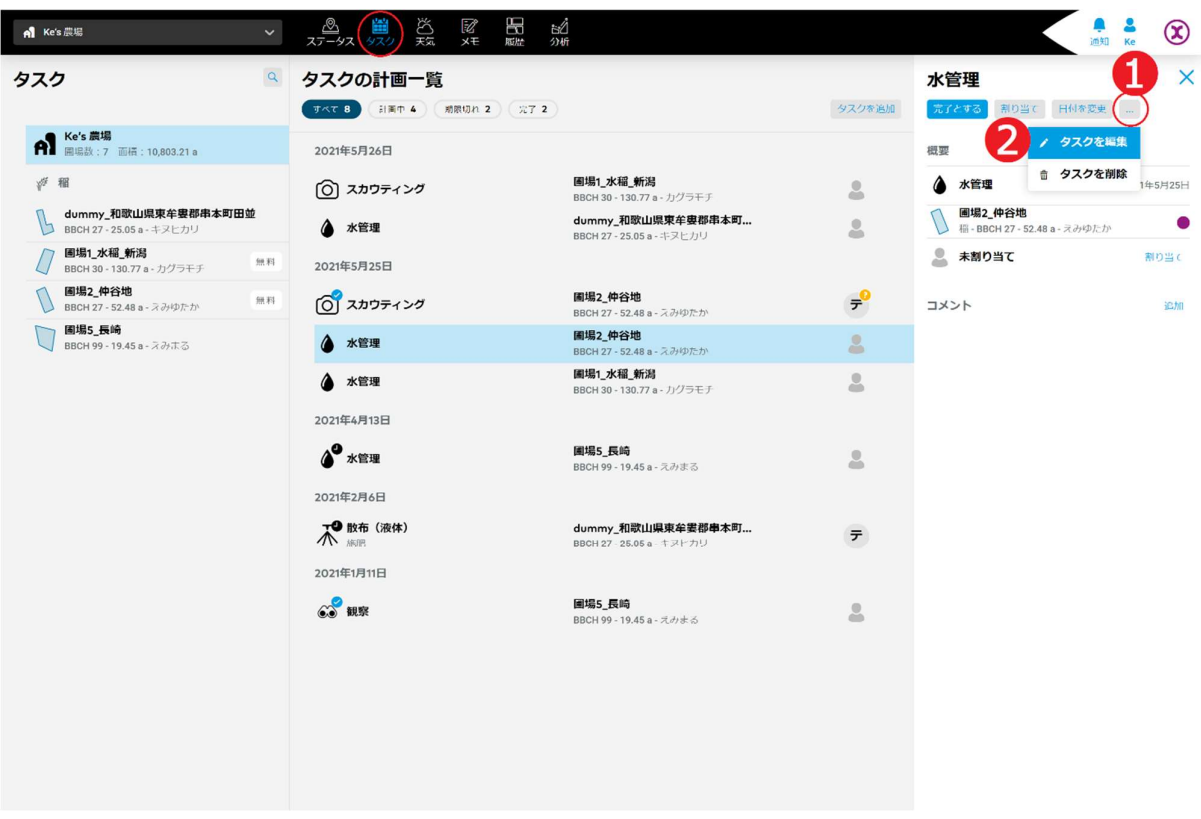

- ア. オプションボタン[…]➊をクリックし、操作メニューがポップアップされます。
- イ. [タスクを編集]操作項目❷を選択し、クリックしてタスク編集の画面へ進みます。
- ウ. タスクの編集は「タスクの作成」の同じな手順に従って行います。

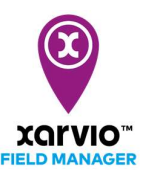

## タスク削除

以下の手順で既存の計画済みタスクを削除することが可能です。

- [タスク]に直接に移動し、[タスクの計画一覧]パネルが表示されます。
- 「タスク参照」の手順で画面右に削除したいタスクのサマリー情報を表示されます。

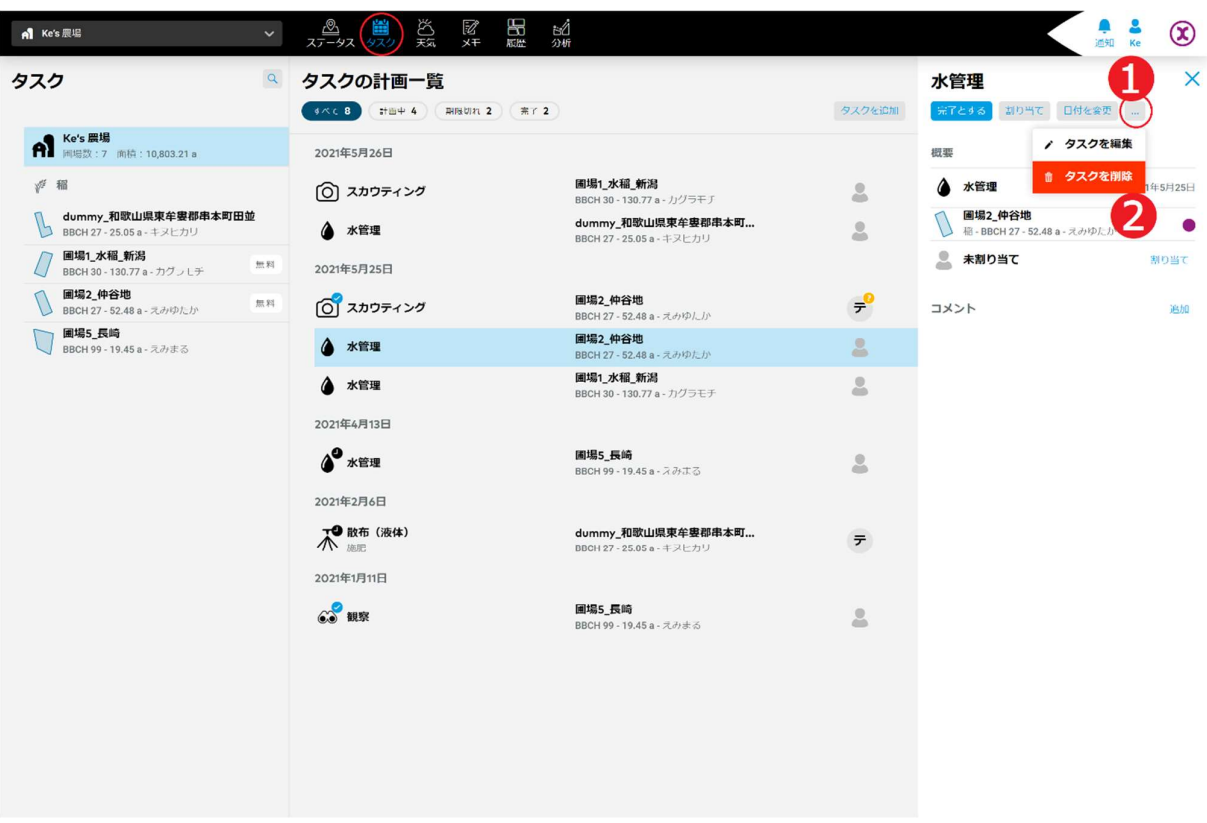

- ア. オプションボタン[…]➊をクリックし、操作メニューがポップアップされます。
- イ. [タスクを削除]操作項目❷を選択し、クリックして削除確認の画面が表示されます。

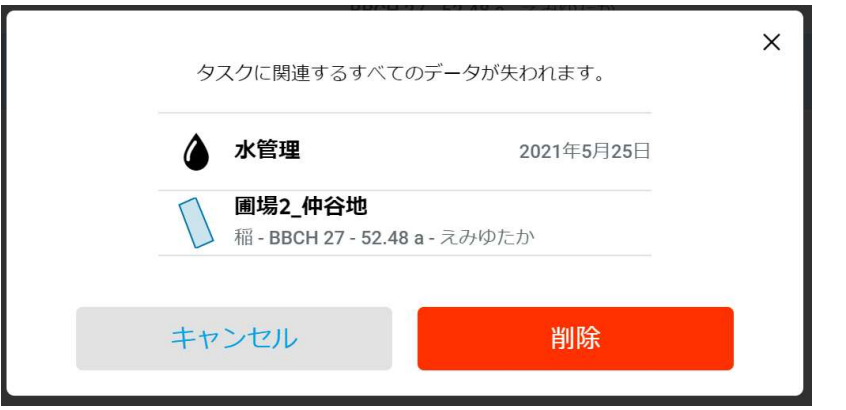

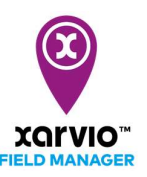

- ウ. [削除]をクリックし、当該タスクが削除されます。 [キャンセル]を押すと削除処理が行わなく元の画面へ戻ります。
- [タスクの計画一覧]パネルに複数タスクを選択して同時に削除することができます。

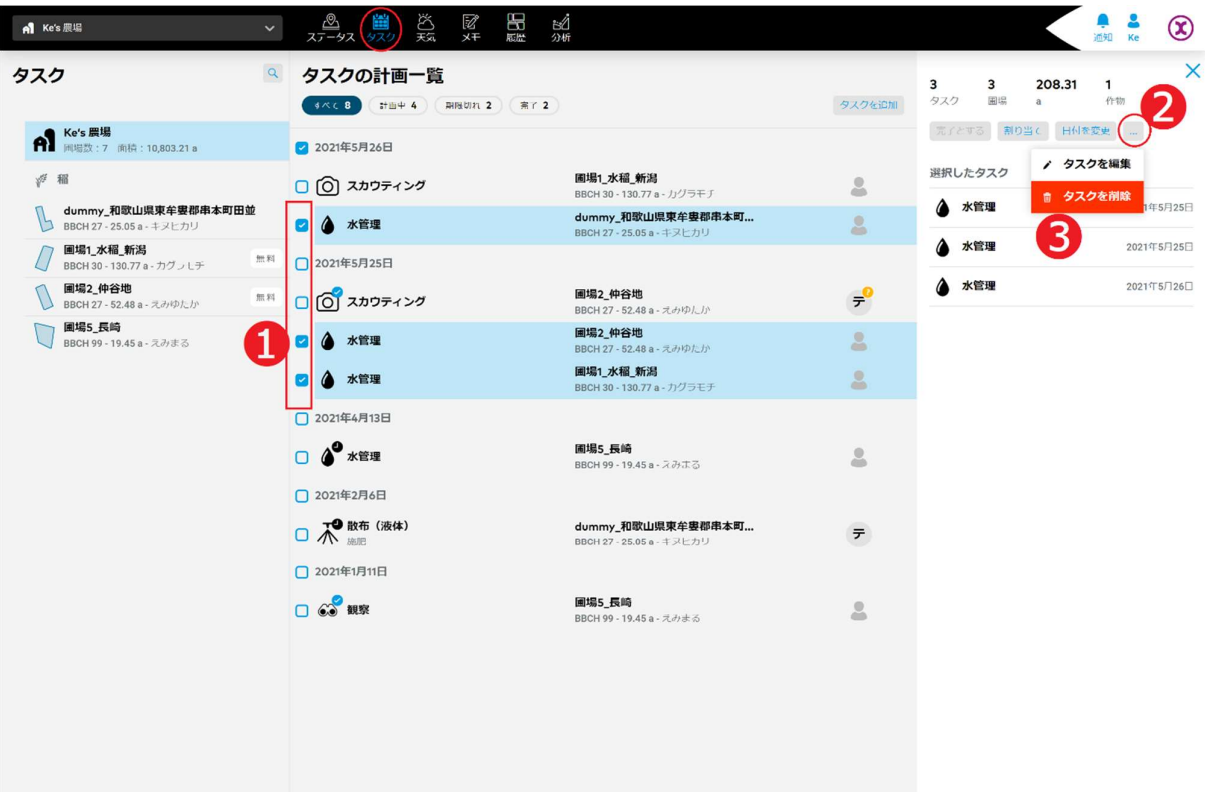

- ア. 各タスク項目の左にチェックボックス➊があり、タスク項目ずつクリックして選択します。
- イ. 画面右にオプションボタン[…]❷をクリックし、操作メニューがポップアップされます。
- ウ. [タスクを削除]操作項目3を選択し、クリックして削除確認の画面が表示されます。

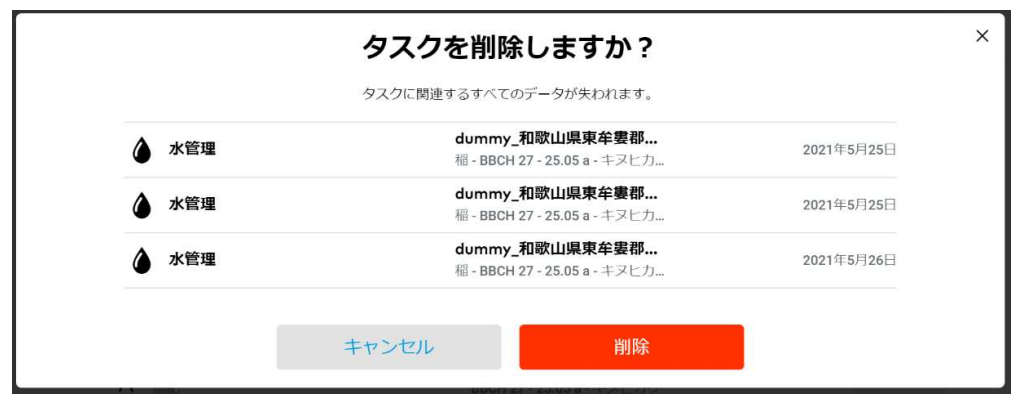

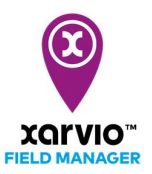

エ. [削除]をクリックし、当該複数のタスクが削除されます [キャンセル]を押すと削除処理が行わなく元の画面へ戻ります。

> サービスの詳細やご利用開始のお問い合わせは こちらまで

00 0120-014-660 ⊠ japan@xarvio.info www.xarvio.com